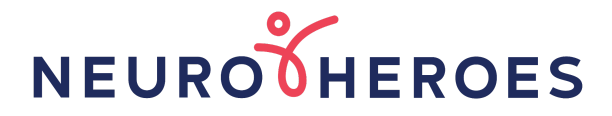

### **How to buy memberships, bundles and one-off classes**

[Logging into your account](#page-1-0) [Paying for a membership or bundle in advance](#page-3-0) [Paying for a class at the time of booking](#page-7-0) [Paying for one session - PAYG](#page-7-1) [Buying with a package - Bundle](#page-9-0) [Buying with a package - Membership](#page-11-0)

#### <span id="page-1-0"></span>**Logging into your account**

Whether you choose to purchase when booking a class or buy a membership/bundle in advance, you first need to log into your GymCatch account.

1. You can login by going through the Neuro Heroes website or directly through GymCatch. You will need to be registered with Gym Catch before you start.

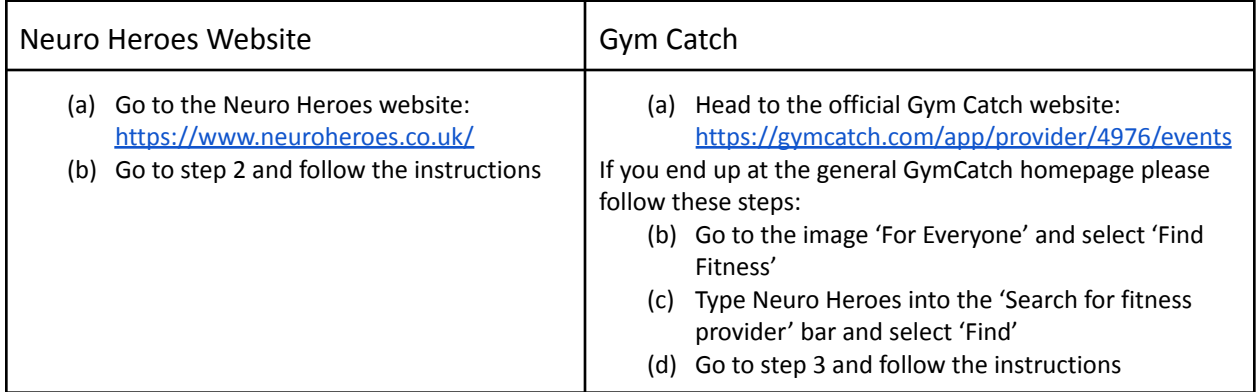

Once on the Neuro Heroes website, select 'Classes' and this will take you to the booking page. On a computer this is along the top bar and on a mobile it is in the menu.

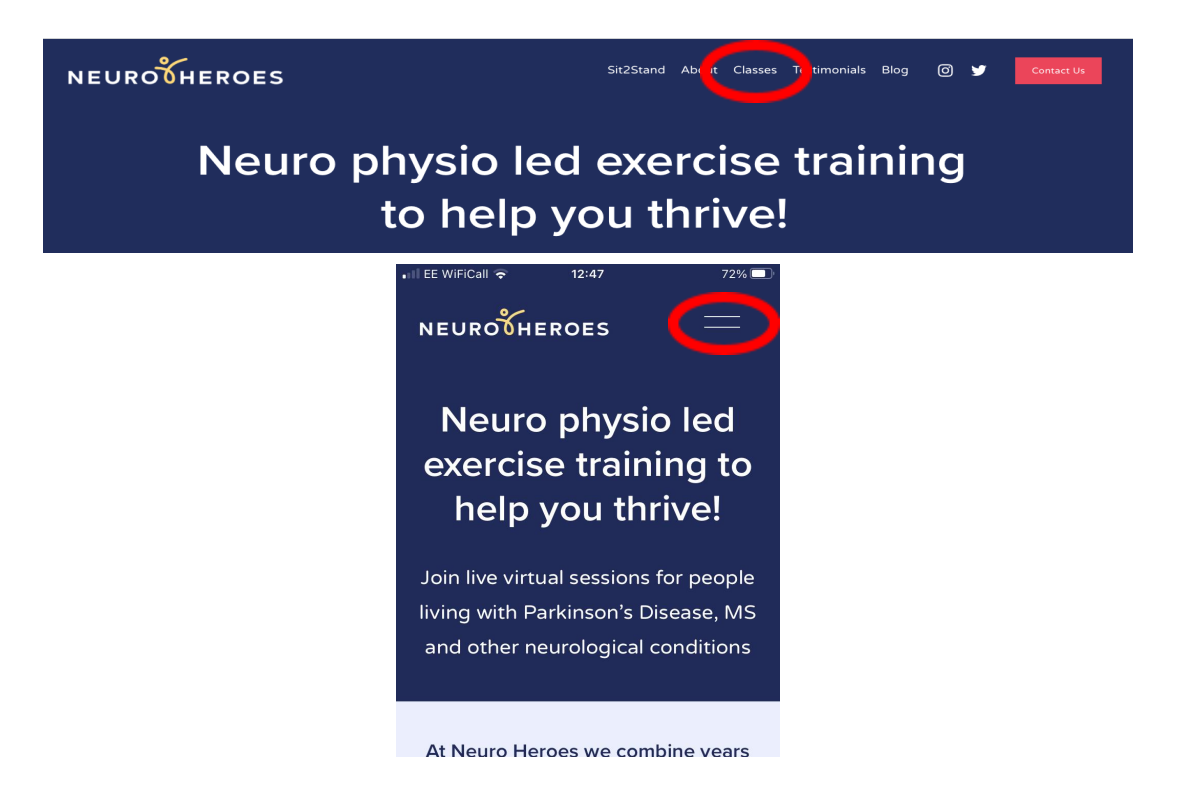

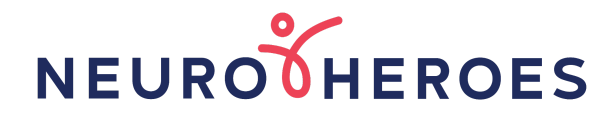

2. When the 'Classes' page opens, scroll down and click on the 'Book a class' button for the class you wish to join

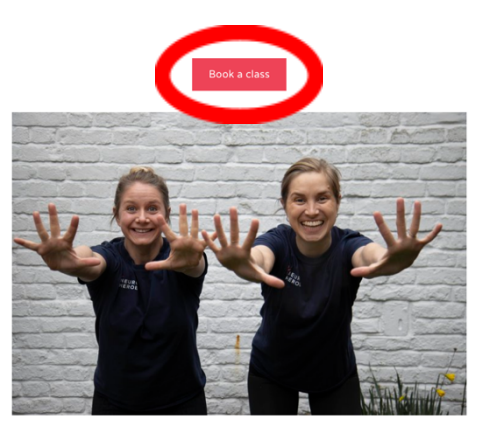

**PD Circuits** Thursdays 13:00 - 14:00

3. You will be diverted to Gym Catch where you will need to log in. To do this, select 'Log In' in the top right-hand corner of your screen

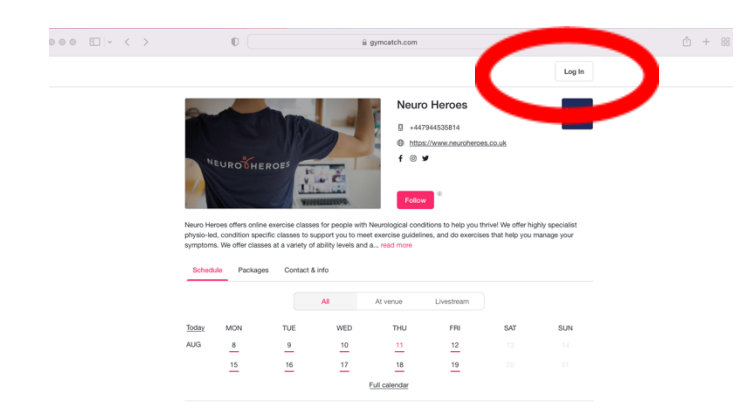

4. Fill in your email and password. This will open your account.

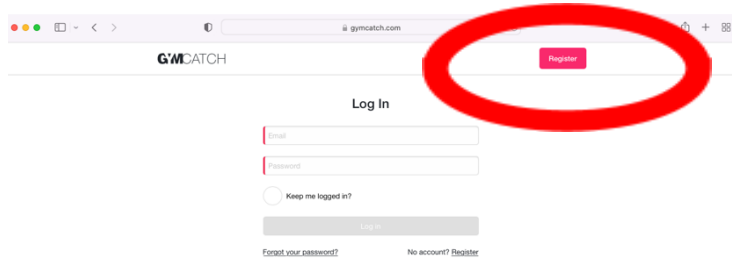

### <span id="page-3-0"></span>**Paying for a membership or bundle in advance**

Once you have successfully logged in, you will be taken to the specific Neuro Heroes page. From here head to the tab labeled 'Packages'.

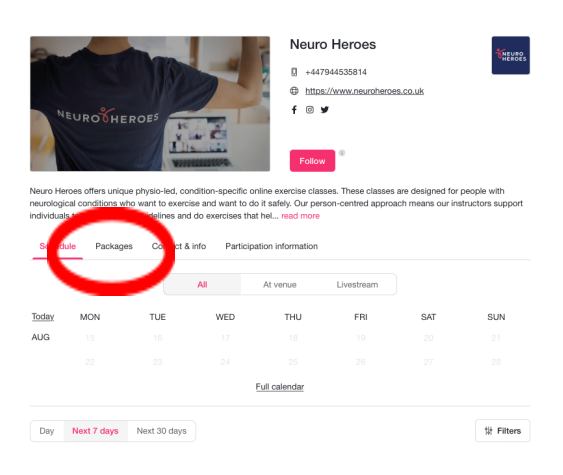

On the packages page, you can see all the bundle and membership options available to you. When you have reviewed what deal you would like to opt for, click on that card. You will then be taken to a page where you can see the deal in more detail including the Terms and Conditions.

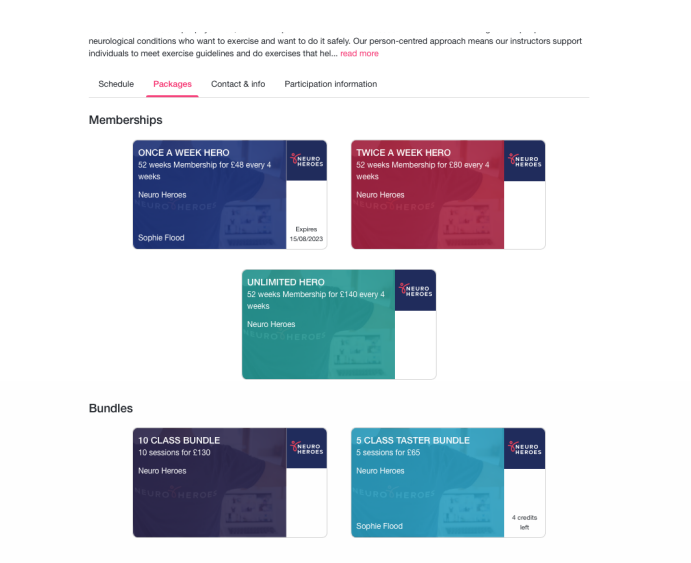

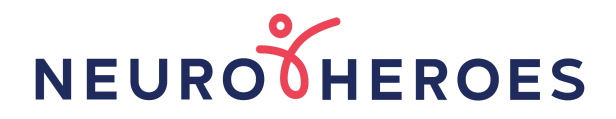

If you are happy with your option, select 'Purchase' to continue. If not you can return to the previous page by clicking on the arrow.

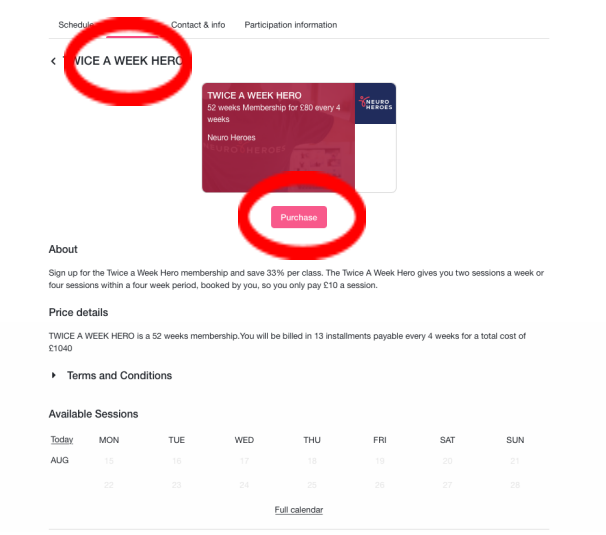

If you select a membership option (this step does not apply for bundles), you will be asked to review **t**he payment options and agree to the terms and conditions before continuing. Tick the box and select 'Next' if you agree.

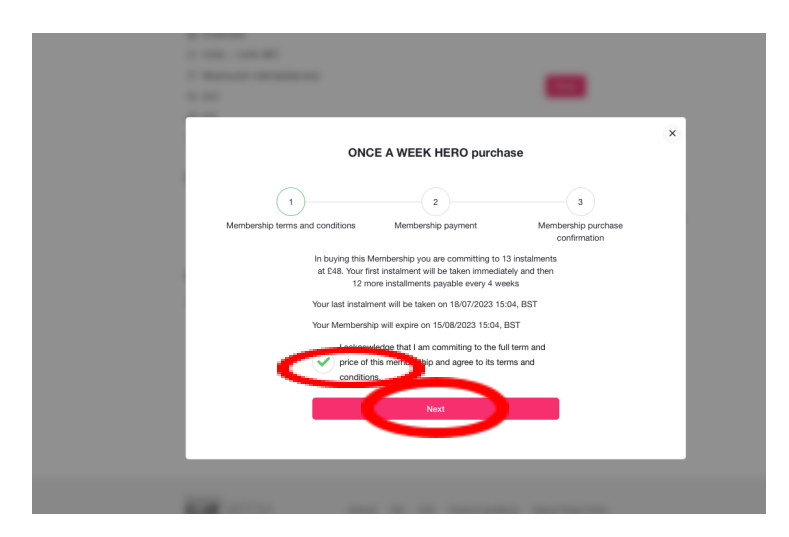

You will now have arrived at the payment page. Here you can choose to either 'Pay with a new credit or debit card', Pay with an existing card (if the details have been saved) or enter a promotional code.

Select the option you would like and press 'Buy'. If you are using a new card, you will be asked to fill in your details. Please note, you may be asked by your Bank to approve this. You may also wish to store your card details to save time later.

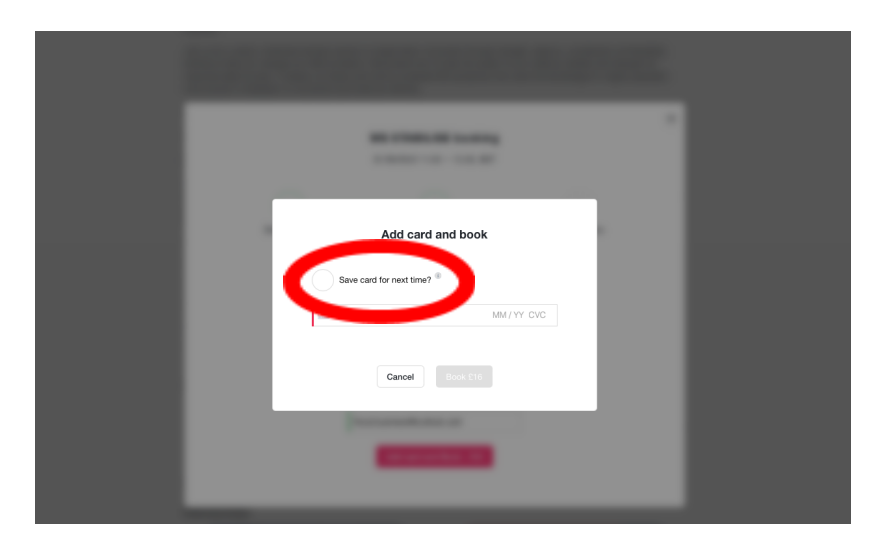

Once the payment has been processed you will be notified that your purchase was successful.

You can always check your booking and purchases online. To do this, click on your profile picture at the top of the page.

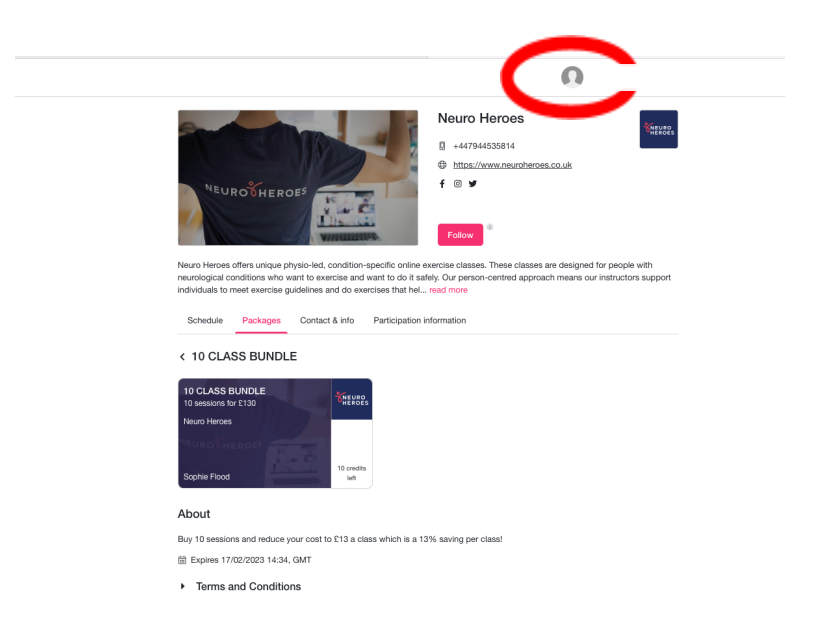

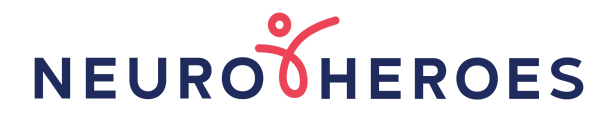

This will take you through to your personal information section where you can see amongst other things, your bookings and purchases.

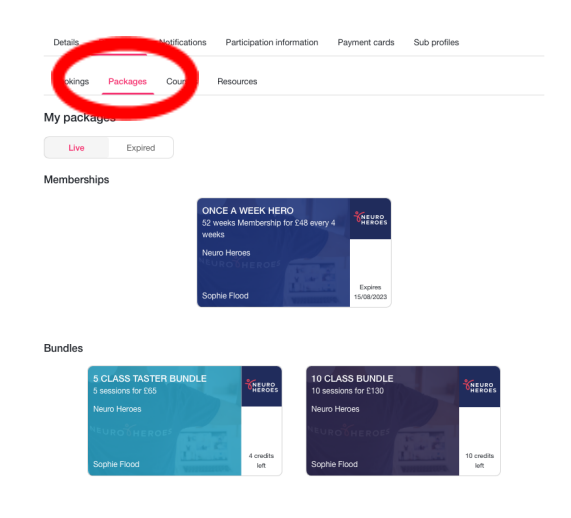

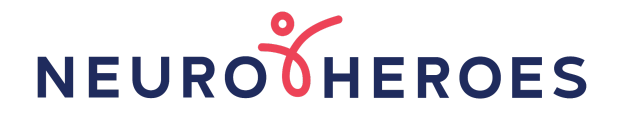

### <span id="page-7-0"></span>**Paying for class at the time of booking**

Once you have decided what class you would like to join, you will given the option of how you would like to pay:

- a. Pay for that one class
- b. Add a promotional code
- c. Buy with a package

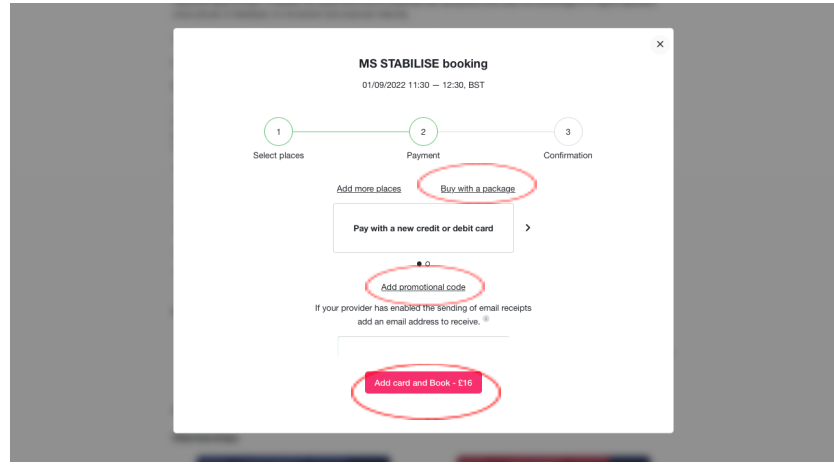

#### <span id="page-7-1"></span>**(a) Paying for one session - PAYG**

If you would like to pay for this one session and it is your first time or you haven't saved your card details, then you need to select 'Add card and book'

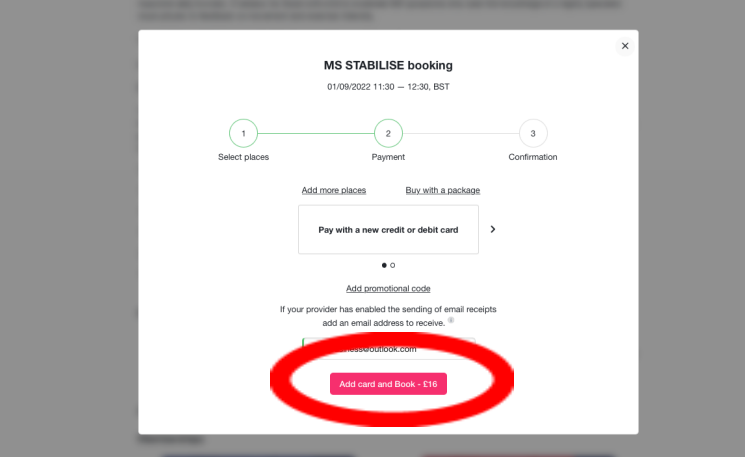

This will take you through to a payment page. Please fill in the details. Select 'Save card for next time' if you don't want to keep filling in the form in the future.

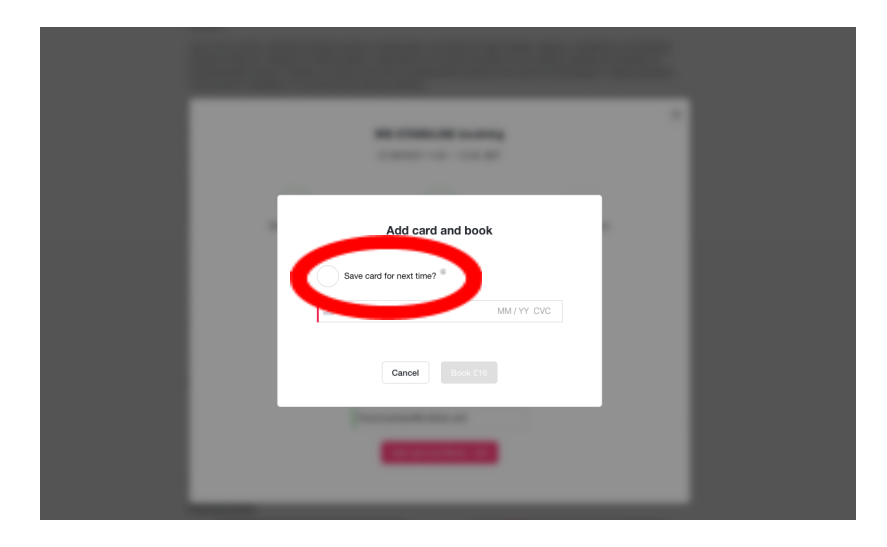

Once the payment has been processed you will be notified that your class has been booked. Select ok and you will return to the class page.

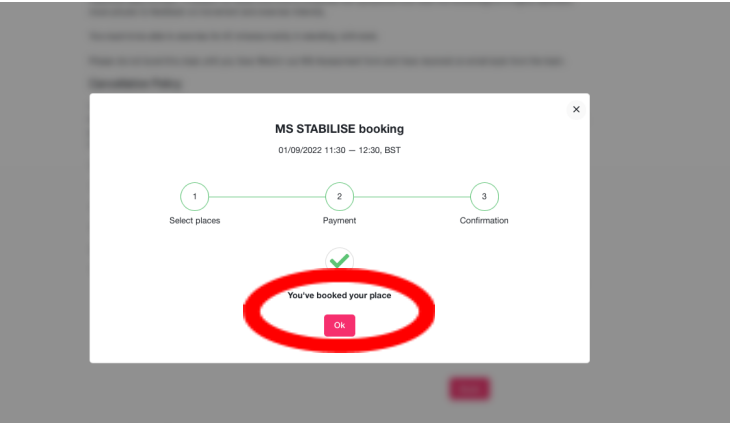

On the class page you will now be able to see the log in details, manage your booking or book another session.

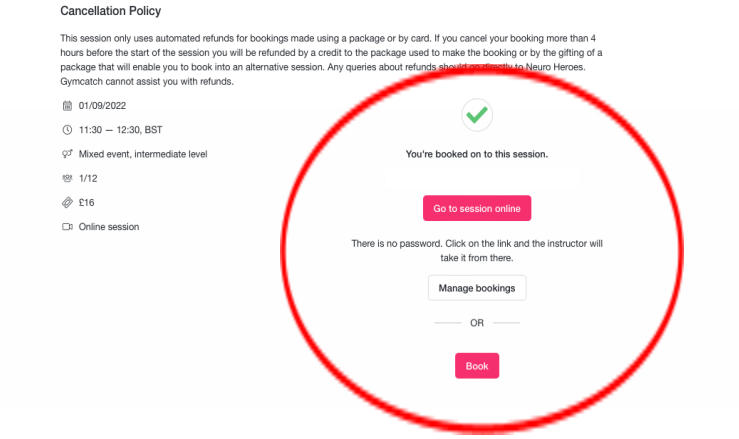

#### <span id="page-9-0"></span>**(b) Buy with a package - Bundle**

Buying a bundle is great if you know you are going to take part in a few classes. It can save you money and effort. If this is the first time you have bought a package or are buying a new package then select 'Buying with a package'.

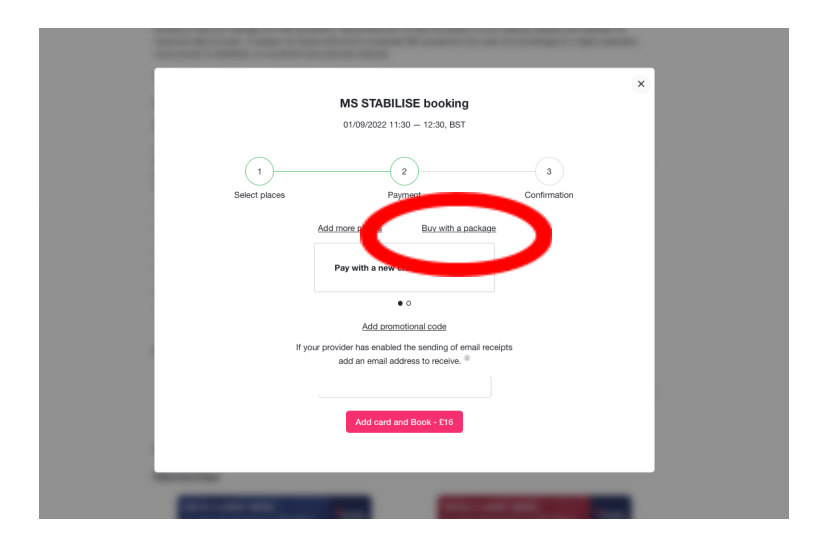

You will be taken to a page where you can see what bundles are available. Select the one that suits you the most.

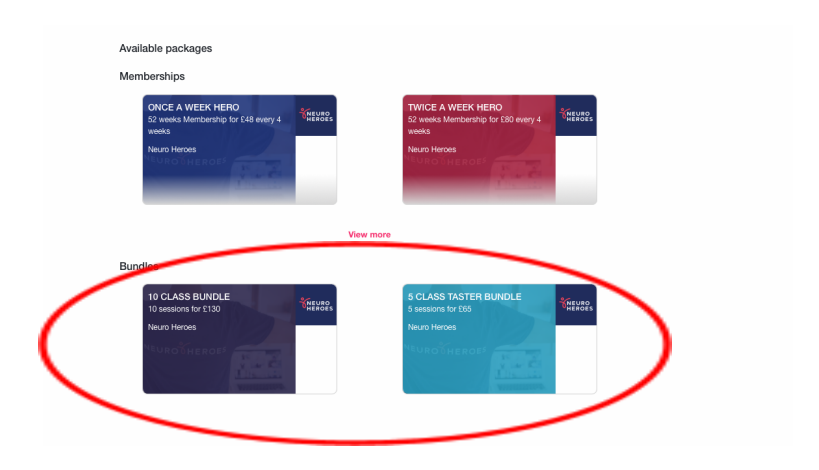

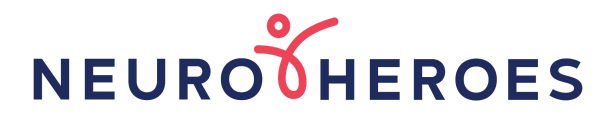

Once you've selected a bundle, you will be asked to either 'Pay with a new credit or debit card', pay with an existing card (only if your details have been saved) or 'Add a promotional code'. Please select an option and press 'Buy"

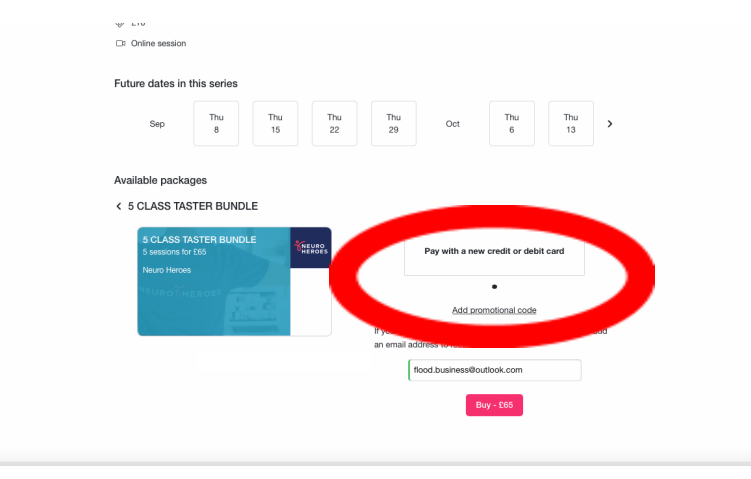

If you don't have a payment card stored, you will be required to add your card details.

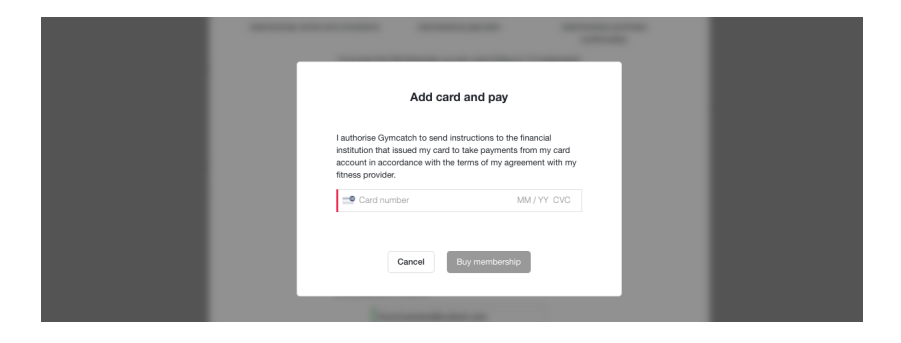

Once your payment has been accepted, you will be notified by a pop up message that your package has been purchased. You will now be back on the class page. Select 'Book' and you will then have the option to use your bundle for this class. If you would prefer to pay for the class separately, then use the arrow and insert your card details.

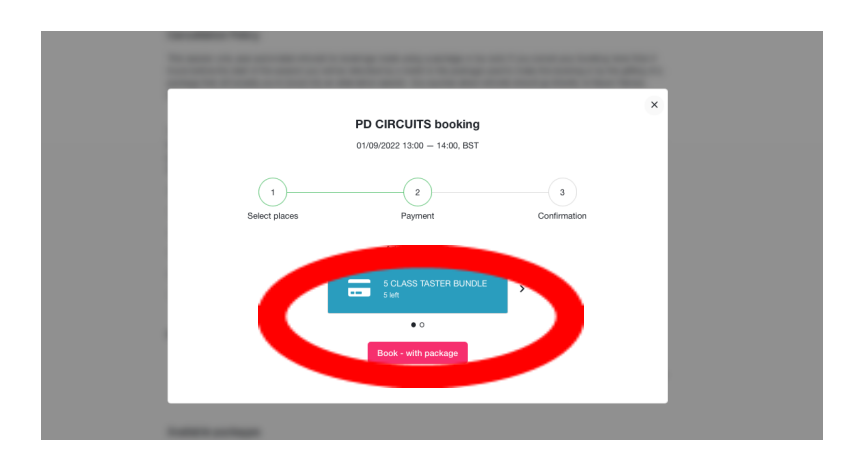

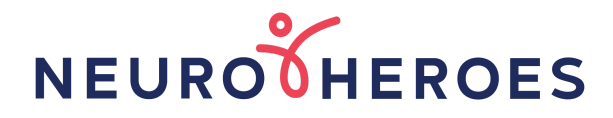

Once you have booked you will be back on the class page and from here you will now be able to see the log in details, manage your booking or book another session.

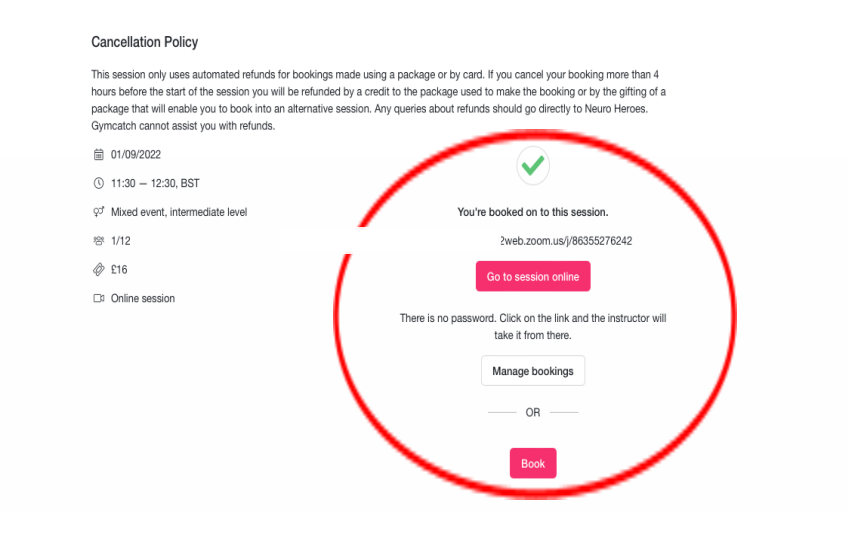

#### <span id="page-11-0"></span>**.C. Buy with a package - membership**

Buying a membership is great if you know you are going to take part in a few classes each week. It can save you money and effort. If this is the first time you have bought a membership package or are buying a new membership package then select 'Buying with a package'.

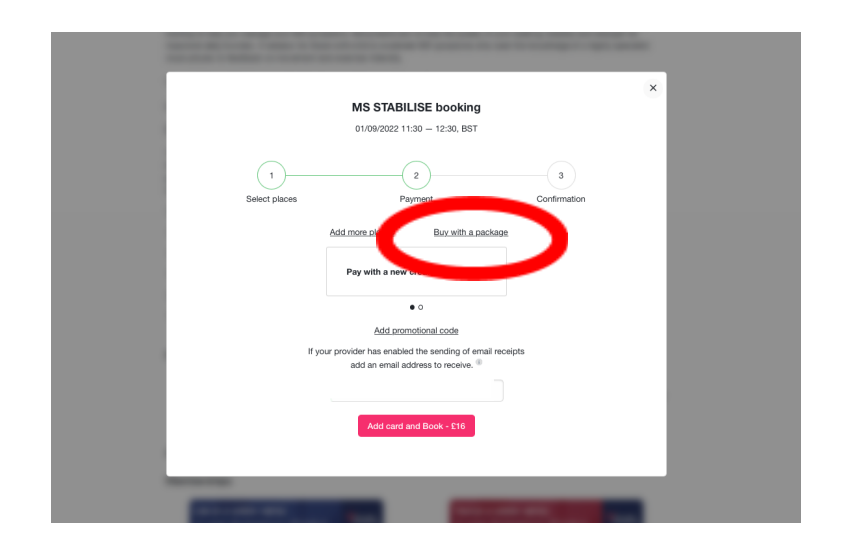

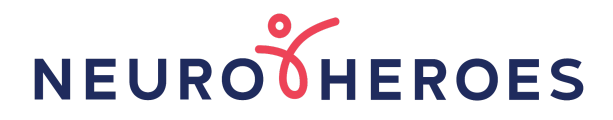

You will be taken to a page where you can see what packages are available. Select the one that suits you the most.

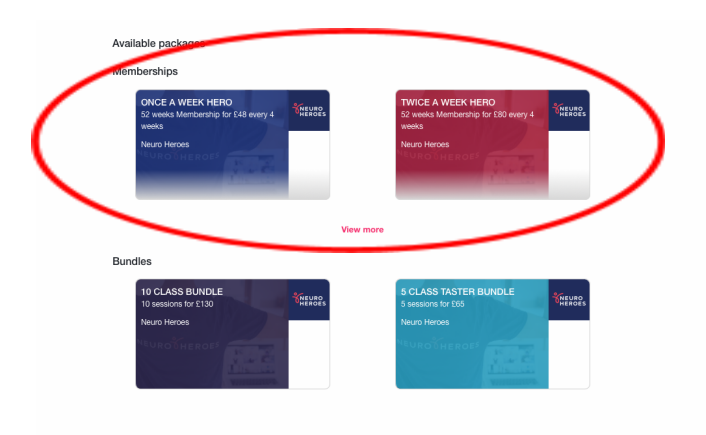

When you have decided what package would be best for you, you will be asked to view the payment options and agree to the terms and conditions before continuing.

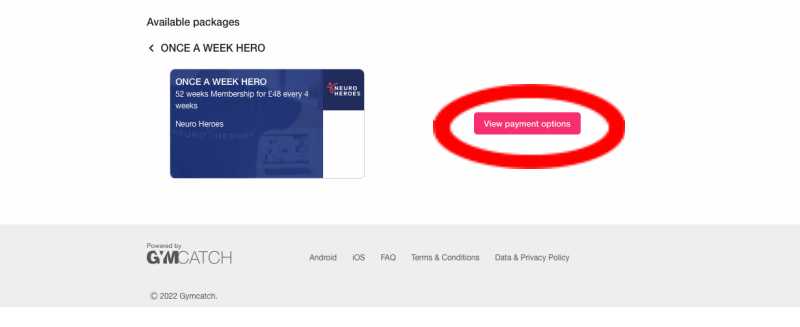

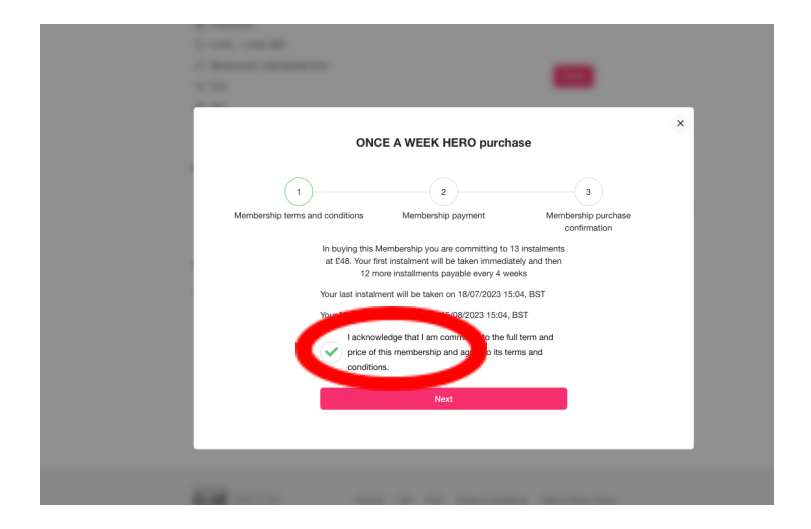

If you agree to the terms and conditions and payment schedule, then be put through to the payment page. Here you can either 'Pay with a new credit or debit card', Pay with an existing card or enter a promotional code. Select 'Buy Membership' when you have made your decision.

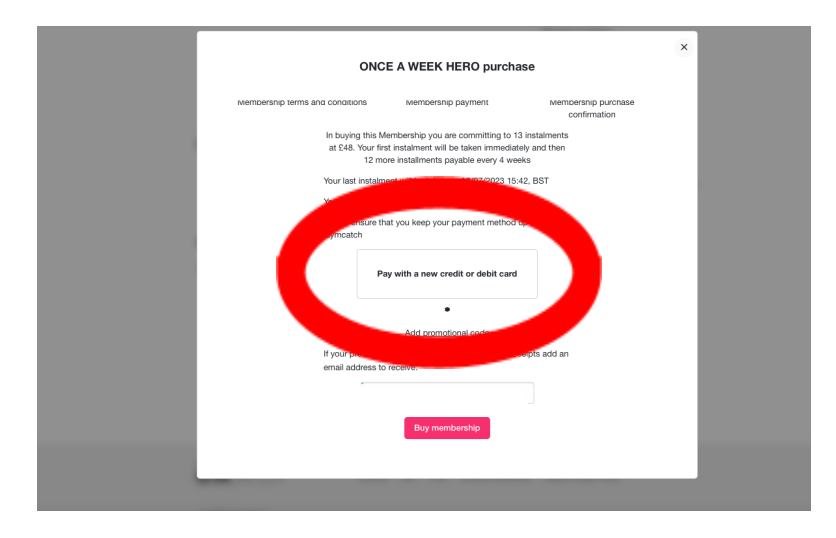

If you are paying with a new card or don't have any card details stored, you will then be transferred to the payment page. Please insert your details and select 'Buy Membership'

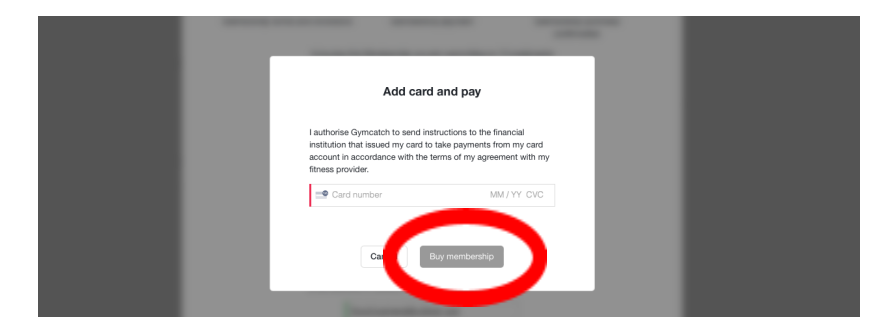

You may be asked to approve the payment by your bank. Once the payment has successfully gone through, you will receive confirmation. Select ok and you will return to the class page.

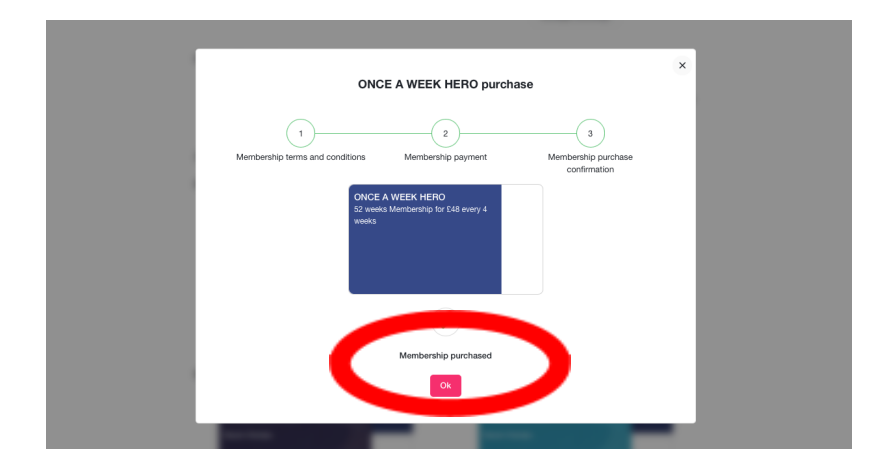

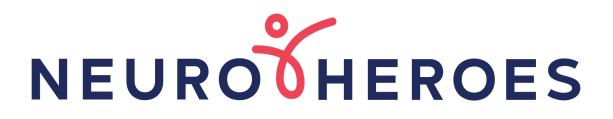

You can now use your membership to book/pay for classes.

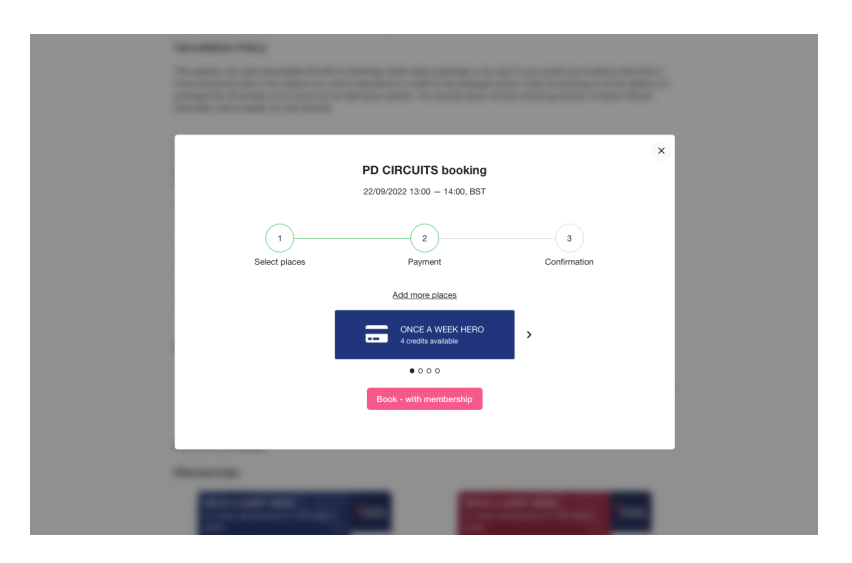